## **برنامه رمز یکبار مصرف امن )ریما(- نسخه اندروید**

**ثبت نام** 

پس از نصب برنامه اندروید برروی گوشی، کاربر می تواند برنامه »رمز یک بار مصرف« را اجرا کند. بعد از اجرای برنامه ، کاربر تصویر زیر را مشاهده خواهد کرد. در مرحله اول، ثبت نام صورت می پذیرد. دقت شود گوشی به اینترنت متصل باشد.

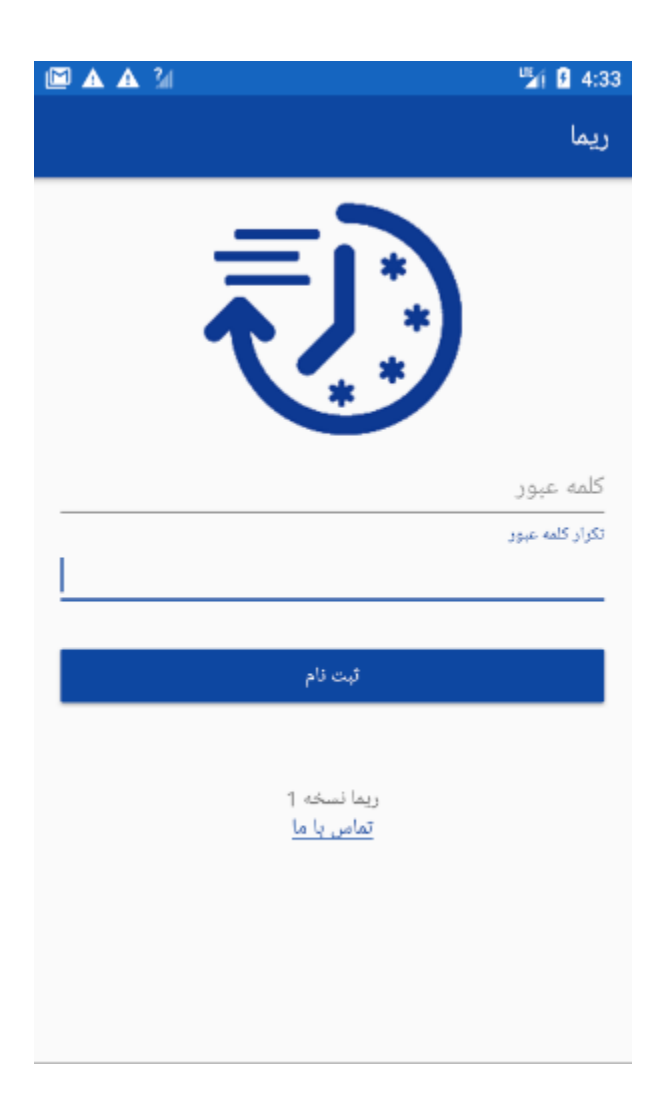

در این مرحله کاربر رمز خود را تعریف می کند. رمز باید حداقل 6 کاراکتر و شامل حداقل یک حرف بزرگ انگلیسی، حداقل یک عدد، و همچنین یکی از کاراکتر های خاص باشد. در صورتی که در رمز همه این موارد رعایت شده باشد، کاربر وارد مرحله بعد می گردد.

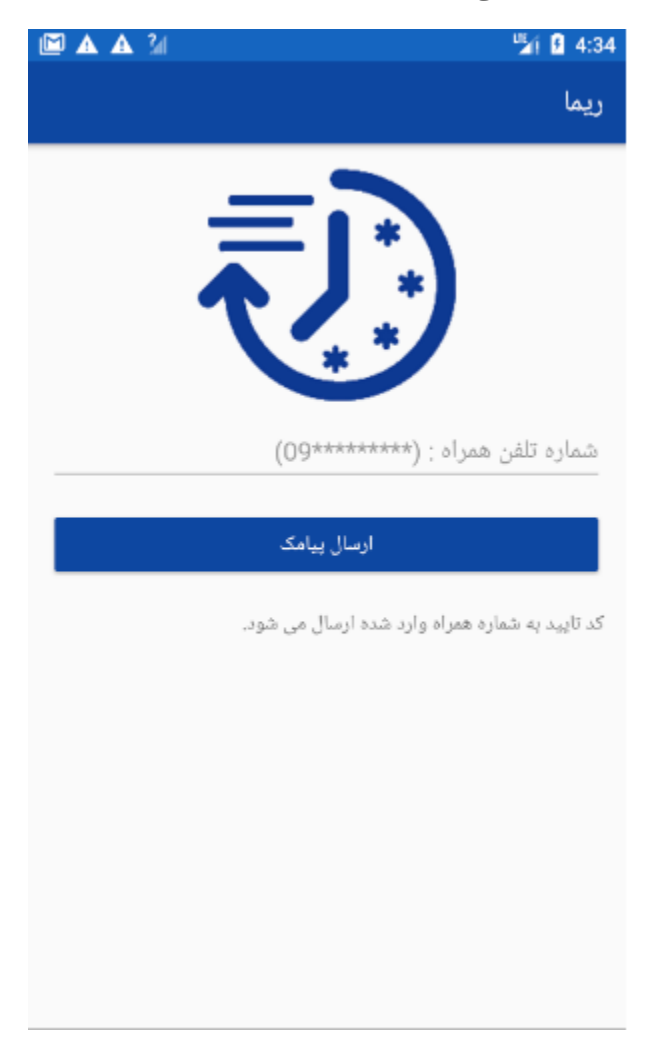

در این مرحله الزم است کاربر شماره موبایل خود را وارد نماید و دکمه ارسال پیامک را لمس کند. یک کد تایید از طریق پیامک برای کاربر ارسال می گردد.

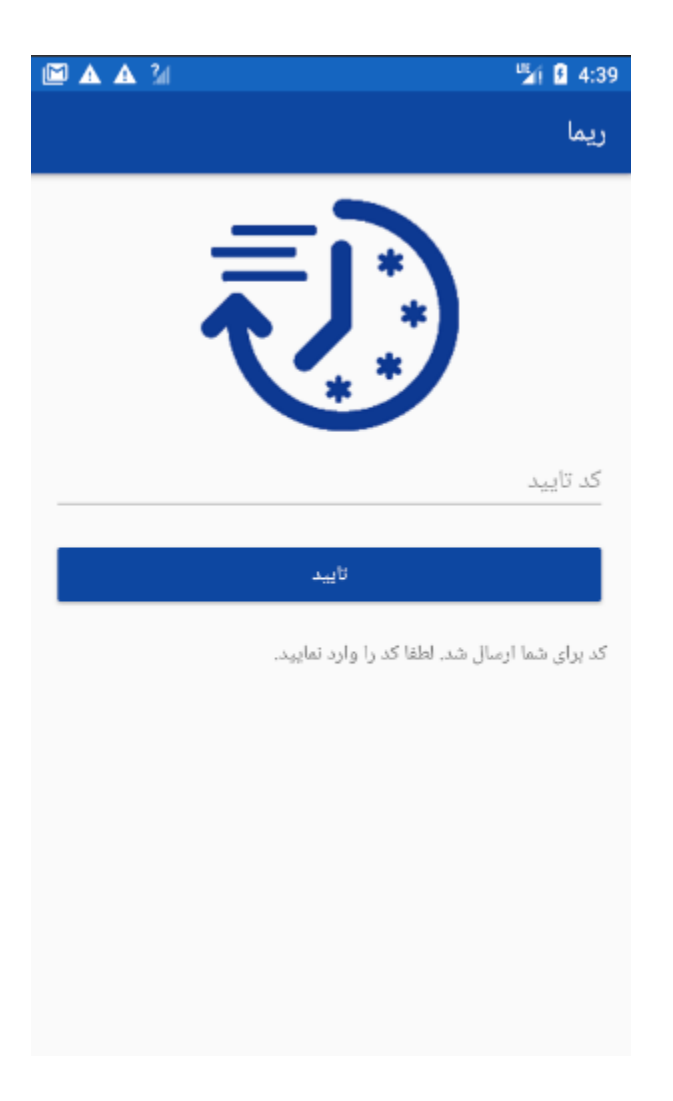

الزم است کاربر کد تایید دریافتی را در محل مربوطه وارد کند و دکمه تأیید را لمس نماید. کاربر مدت زمان مشخصی فرصت دارد تا کد دریافت شده را وارد نماید، در غیر اینصورت کد تایید منقضی میگردد. پس از این مرحله، فرآیند ثبت نام تکمیل می گردد. از این مرحله به بعد کاربر می تواند به صورت آفالین و بدون اتصال گوشی به اینترنت بقیه مراحل را انجام دهد.

## **ورود**

پس از اتمام مراحل ثبت نام ،کاربر در هربار باز کردن برنامه صفحه ورود را مشاهده خواهد نمود.

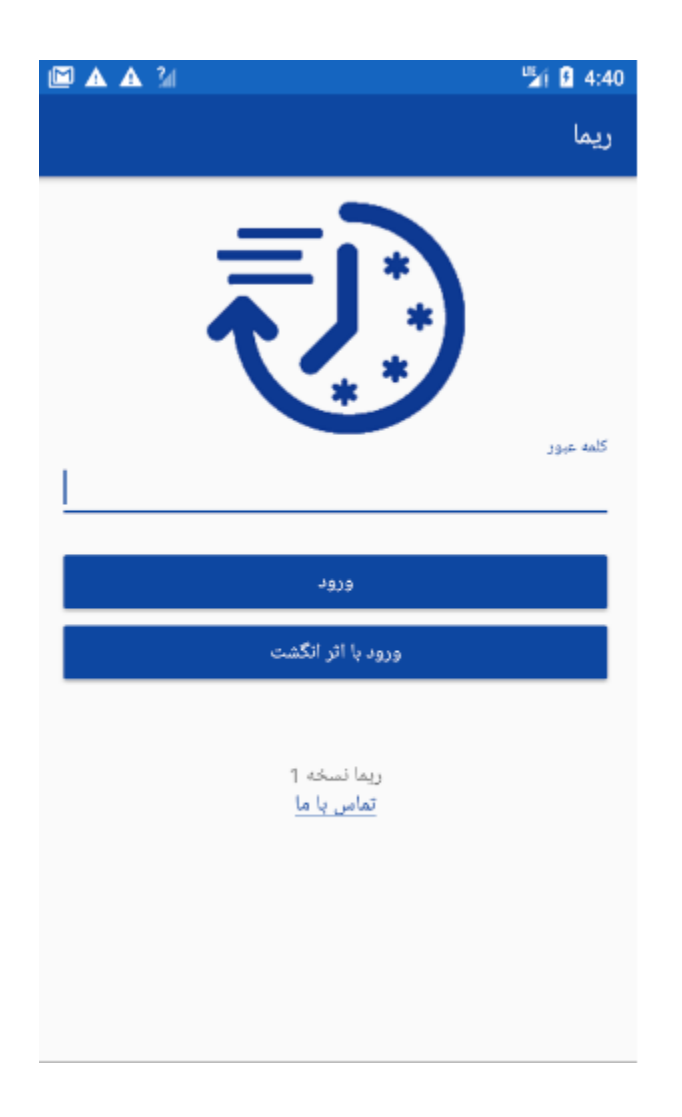

در این بخش کاربر میتواند نحوه ورود خود به برنامه را انتخاب کند. کاربر میتواند یکی از روشهای »ورود با اثر انگشت» و یا رمز را برای ورود به برنامه «رمز یک بار مصرف» انتخاب نماید.

ورود با استفاده از اثر انگشت:

کاربر در ابتدا با لمس دکمه ورود با اثر انگشت و ورود رمز خود اقدام به تعریف اثر انگشت می نماید.

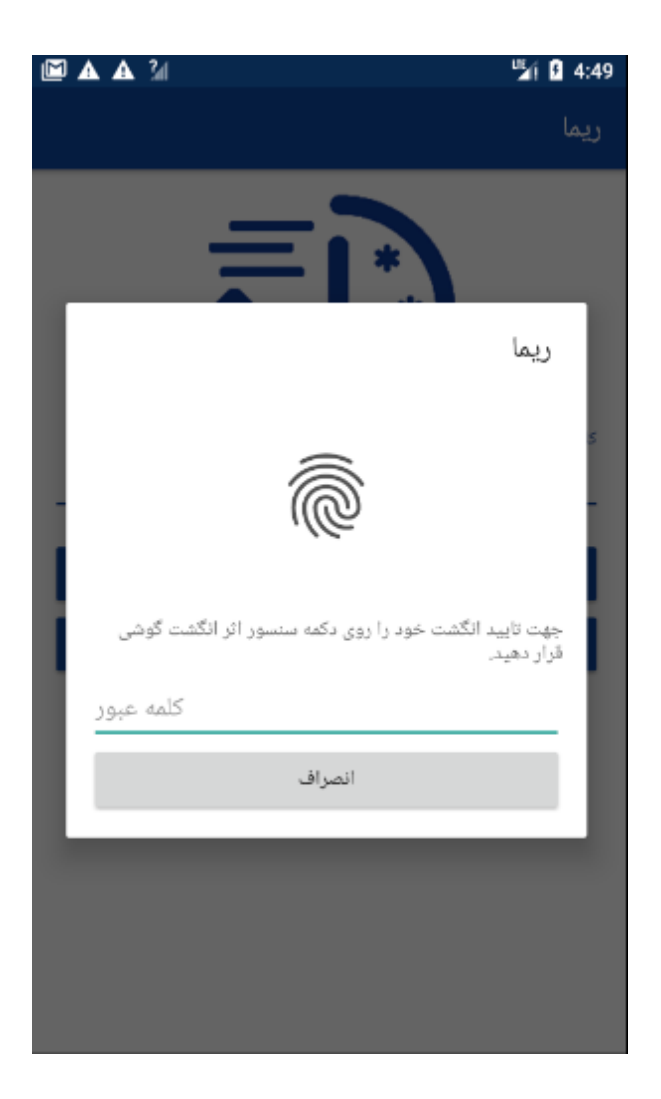

پس از تعریف اثر انگشت می تواند از این به بعد عالوه بر رمز عبور عادی، برای ورود آسان با اثر انگشت نیز اقدام نماید. در این حالت کافی است انگشت خود را برروی سنسور گوشی قرار دهد.

ورود با استفاده از رمز:

کاربر از طریق رمز تعریف شده در مرحله ثبت نام می تواند اقدام به ورود به برنامه نماید. رمز باید حداقل 6 کاراکتر و شامل حداقل یک حرف بزرگ انگلیسی، حداقل یک عدد، و همچنین یکی از کاراکتر های خاص باشد.

توجه: در صورت ورود اشتباه رمز و یا اثر انگشت بیش از سه بار کاربر مجددا وارد صفحه ثبت نام می شود و مراحل ثبت نام از اول باید صورت پذیرد. این تعداد قابل تغییر می باشد.

## **ثبت توکن های رمز یک بار مصرف**

پس از ورود، کاربر وارد صفحه تعریف رمز یک بار مصرف می شود. همانطور که مشاهده می شود در این صفحه رمز دریافتی از طریق درگاه (خودپرداز) و رمز دریافتی از طریق پیامک از کاربر دریافت می شود.

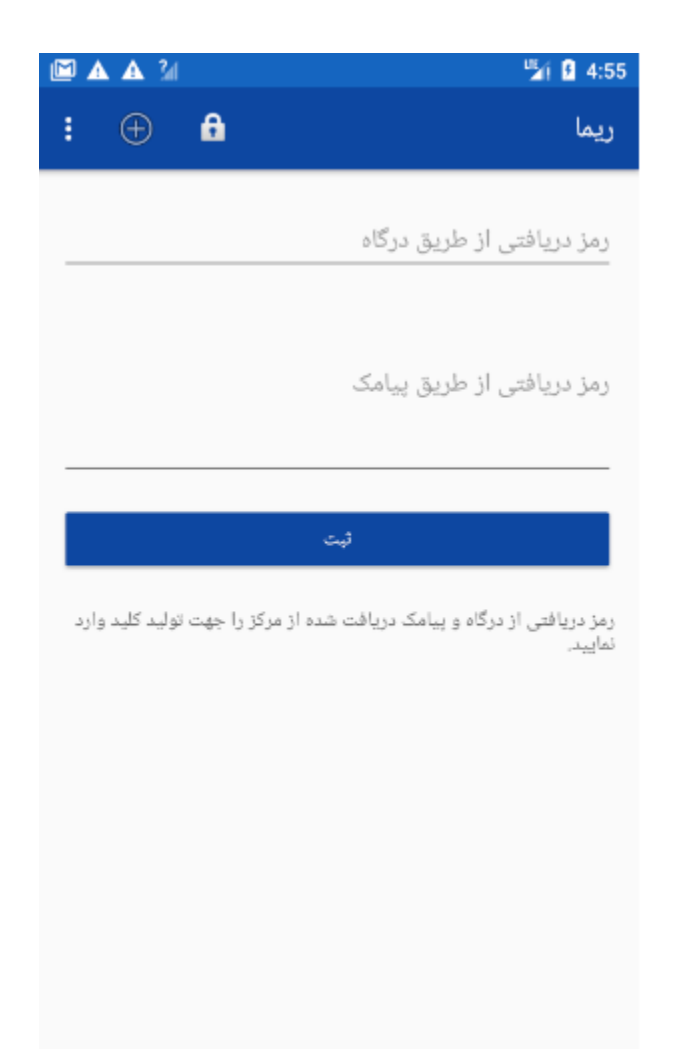

کاربر می تواند با مراجعه به خود پرداز های بانک مربوطه، و انتخاب گزینه فعال سازی رمز اول یا دوم یک بار مصرف، رمز مورد نظر خود را فعال نماید. در این مرحله، یک توکن دو بخشی شامل ۸ کاراکتر که از طریق رسید بانکی و مابقی آن از طریق پیامک به کاربر تحویل داده شده است، می بایست در محل مربوطه وارد شود.

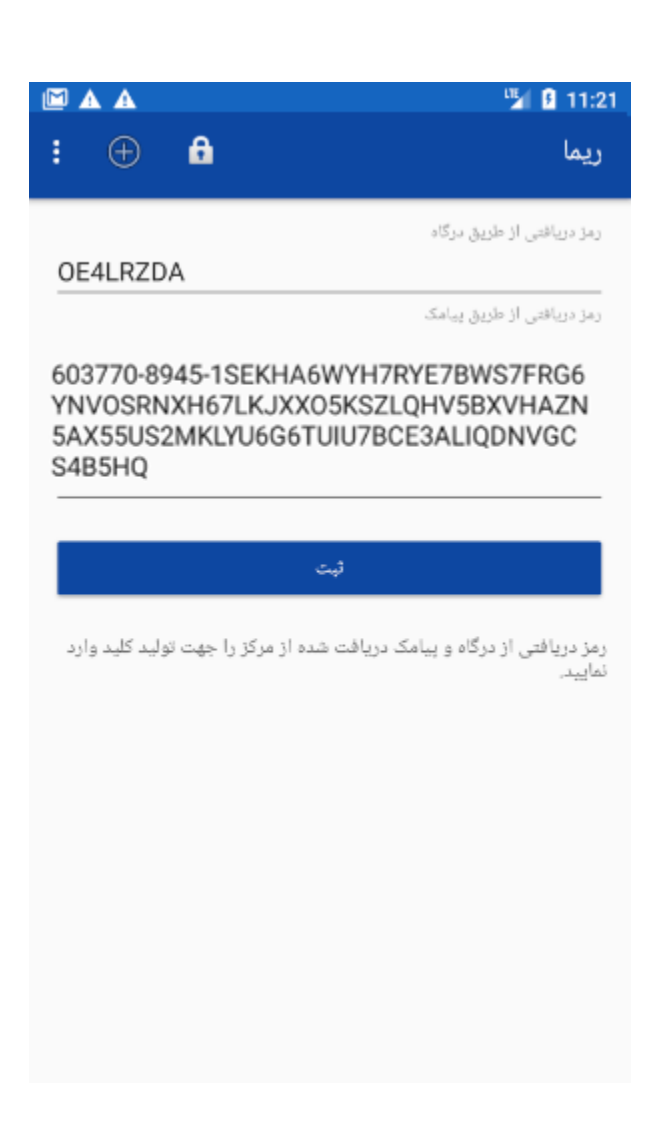

پس از ورود رمزهای دریافتی با لمس کلید ثبت ، هر 60 ثانیه یک رمز جدید تولید خواهد شد که در برنامه قابل مشاهده است.

افزودن توکن جدید با علامت (+) و مشاهده رمز های یک بار مصرف تولید شده با علامت قفل امکانپذیر می باشد.

## **رمز های یک بار مصرف**

پس از ثبت توکن ها برای رمز اول یا دوم یک بار مصرف ، رمز های یک بار مصرف 60 ثانیه ای تولید خواهد شد.

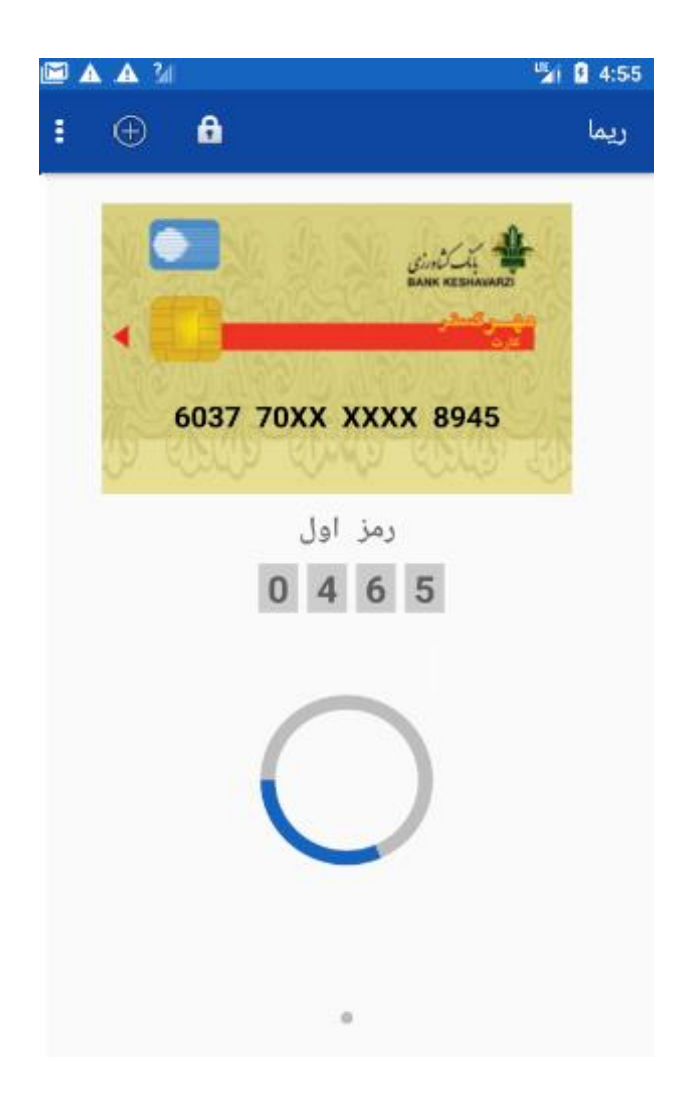

برای رمز دوم نیز به همین صورت، رمز های دریافتی از درگاه و پیامک وارد و ثبت می شود و رمز دوم یک بار مصرف تولید می گردد.

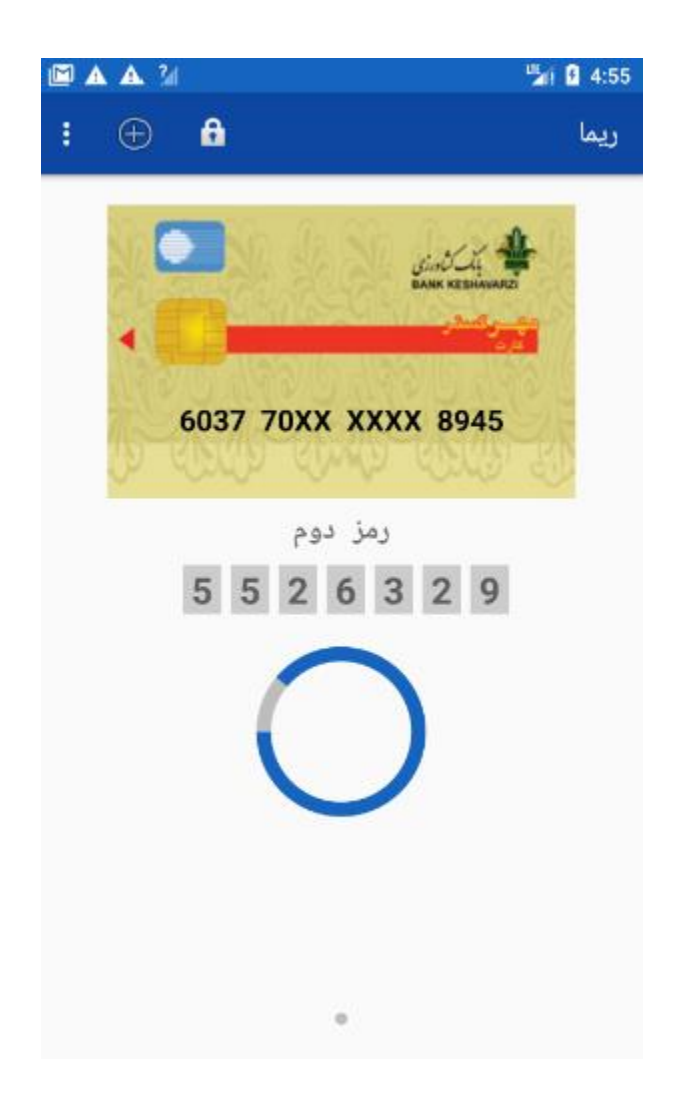

**نکات:**

.1 برای استفاده از نرمافزار رمز یک بار مصرف، کاربر باید ساعت و تاریخ تلفن همراه خود را روی حالت خودکار )time and date Automatic )تنظیم کند. برای این کار می تواند در بخش مربوط به تنظیمات )Settings )گوشی خود، تنظیمات روز و تاریخ (Date and time) گوشی را بر روی حالت خودکار قرار دهد.

حتماً تنظیمات گوشییی روی حالت خودکار تنظیم شییود. اگر تنظیمات زمان و تاریخ دسییتگاه کاربر روی حالت خودکار نبا شد، این برنامه به در ستی کار نخواهد کرد و رمزهای تولید شده برای کارت های بانکی نامعتبر خواهد بود.

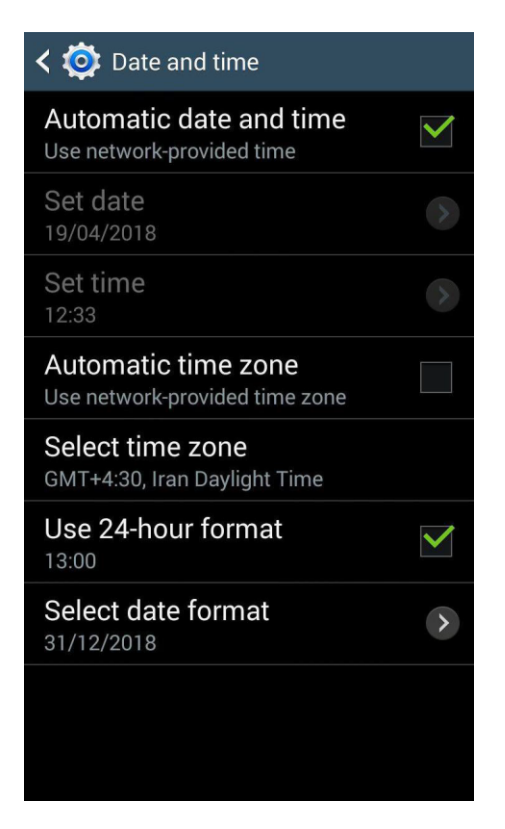

.2 نسخه اندروید تلفن همراه باید باالتر از 19API ، 4.2 باشد.

.4 تلفن همراه شما نباید ROOT شده باشد.

.5 شماره تماس وارد شده در درگاه برای دریافت توکن باید با شماره تماس وارد شده برروی نرم افزار هنگام ثبت نام یکسان باشد.